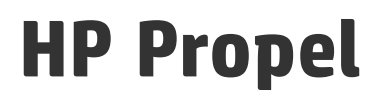

Software Version: 2.10

## Assistance sur les catalogues

Document Release Date: Décembre 2015 Software Release Date: Décembre 2015

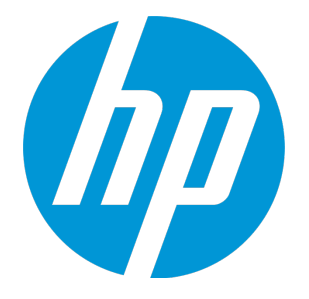

#### Legal Notices

#### **Garantie**

Les seules garanties applicables aux produits et services HP sont définies dans les déclarations de garanties expresses qui accompagnent ces produits et services. Le contenu du présent document ne doit en aucun cas être interprété comme constituant une garantie additionnelle. HP ne pourra être tenu pour responsable des erreurs techniques ou rédactionnelles ou des omissions dans ce manuel.

Les informations contenues dans ce document sont susceptibles d'être modifiées sans préavis.

#### Légende des droits réservés

Logiciel informatique confidentiel. Une licence valide concédée par HP est obligatoire pour toute détention, utilisation ou copie. Conformément aux directives FAR 12.211 et 12.212, les logiciels informatiques commerciaux, la documentation afférente et les données techniques des articles commerciaux font l'objet d'une licence accordée au gouvernement des États-Unis sous la licence commerciale standard du fournisseur.

#### Copyright Notice

© Copyright 2014-2015 Hewlett-Packard Development Company, L.P.

#### Trademark Notices

Adobe® est une marque d'Adobe Systems Incorporated.

Microsoft® et Windows® sont des marques de Microsoft Corporation déposées aux États-Unis.

UNIX® est une marque déposée de The Open Group.

OpenStack® Word Mark et Square O Design, ensemble ou séparément, sont des marques commerciales ou des marques déposées d'OpenStack Foundation, aux États-Unis et dans d'autres pays, et sont utilisés avec l'autorisation expresse de la OpenStack Foundation.

Oracle et Java sont des marques déposées d'Oracle et/ou de ses associés.

Le logo RED HAT READY™ et le logo RED HAT CERTIFIED PARTNER™ sont des marques de Red Hat, Inc.

Ce produit comprend une interface de la bibliothèque de compression à usage général « zlib », régie par le Copyright © 1995-2002 Jean-Loup Gailly et Mark Adler.

#### Documentation Updates

The title page of this document contains the following identifying information:

- Software Version number, which indicates the software version.
- Document Release Date, which changes each time the document is updated.
- Software Release Date, which indicates the release date of this version of the software.

To check for recent updates or to verify that you are using the most recent edition of a document, go to:

#### **https://softwaresupport.hp.com**

This site requires that you register for an HP Passport and sign in. To register for an HP Passport ID, go to: **https://hpp12.passport.hp.com/hppcf/createuser.do**

Or click the **Register** link at the top of the HP Software Support page.

You will also receive updated or new editions if you subscribe to the appropriate product support service. Contact your HP sales representative for details.

#### **Support**

Visit the HP Software Support Online web site at: **https://softwaresupport.hp.com**

This web site provides contact information and details about the products, services, and support that HP Software offers.

HP Software online support provides customer self-solve capabilities. It provides a fast and efficient way to access interactive technical support tools needed to manage your business. As a valued support customer, you can benefit by using the support web site to:

- Search for knowledge documents of interest
- Submit and track support cases and enhancement requests
- Download software patches
- Manage support contracts
- Look up HP support contacts
- Review information about available services
- Enter into discussions with other software customers
- Research and register for software training

Most of the support areas require that you register as an HP Passport user and sign in. Many also require a support contract. To register for an HP Passport ID, go to:

#### **https://hpp12.passport.hp.com/hppcf/createuser.do**

To find more information about access levels, go to:

#### **https://softwaresupport.hp.com/web/softwaresupport/access-levels**

**HP Software Solutions Now** accesses the HPSW Solution and Integration Portal Web site. This site enables you to explore HP Product Solutions to meet your business needs, includes a full list of Integrations between HP Products, as well as a listing of ITIL Processes. The URL for this Web site is **http://h20230.www2.hp.com/sc/solutions/index.jsp**

#### About this PDF Version of Online Help

This document is a PDF version of the online help. This PDF file is provided so you can easily print multiple topics from the help information or read the online help in PDF format. Because this content was originally created to be viewed as online help in a web browser, some topics may not be formatted properly. Some interactive topics may not be present in this PDF version. Those topics can be successfully printed from within the online help.

# **Contents**

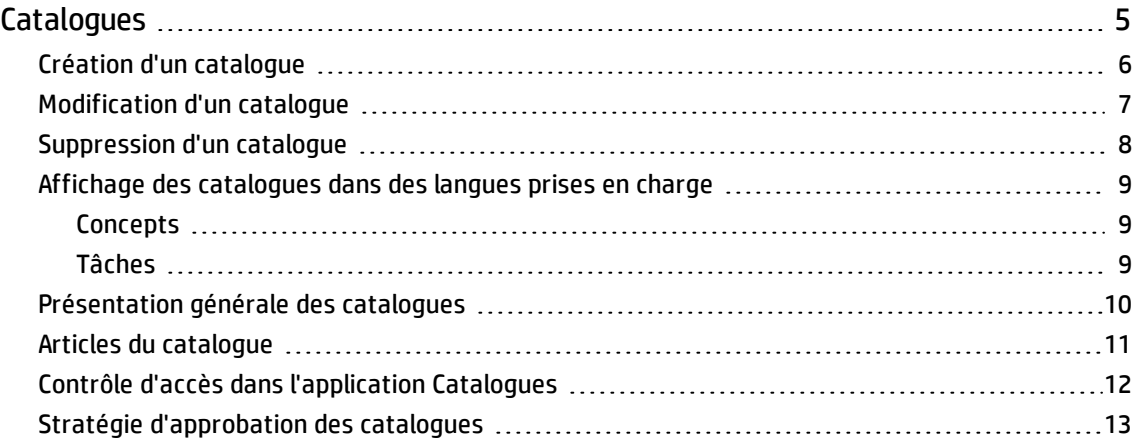

# <span id="page-4-0"></span>**Catalogues**

# Concepts

Pour créer et gérer des catalogues, l'administrateur HP Propel utilise l'application **Catalogues**. Ces catalogues lui permettent de publier des articles de catalogue dans le portail HP Propel à l'intention des consommateurs.

Les catalogues HP Propel peuvent contenir des catégories utilisées pour regrouper les articles de catalogue au sein du catalogue.

## Tâches

- Gérer un catalogue existant :
	- " [Présentation](#page-9-0) générale des catalogues " page 10 : Afficher des détails sur le catalogue, y compris son nom, la description et l'icône utilisée pour le représenter.
	- <sup>l</sup> " Articles du [catalogue](#page-10-0) " page 11 : Afficher les articles de catalogue dans le catalogue.
	- <sup>l</sup> " Contrôle d'accès dans [l'application](#page-11-0) Catalogues " page 12 : Afficher et contrôler les personnes autorisées à accéder au catalogue.
	- " Stratégie [d'approbation](#page-12-0) des catalogues " page 13 : Afficher et contrôler la stratégie d'approbation du catalogue.
- Créer un nouveau [catalogue](#page-5-0) : Pour obtenir des instructions, voir " Création d'un catalogue " à la page [suivante](#page-5-0).
- Modifier un catalogue existant : Pour obtenir des instructions, voir " [Modification](#page-6-0) d'un catalogue " [page](#page-6-0) 7.
- Supprimer un catalogue existant : Pour obtenir des instructions, voir " [Suppression](#page-7-0) d'un catalogue " [page](#page-7-0) 8.
- Afficher les catalogues dans une langue prise en charge : Pour obtenir des instructions, voir ["](#page-8-0) Affichage des [catalogues](#page-8-0) dans des langues prises en charge " page 9.

**Astuce :** Cliquez [ici](https://softwaresupport.hp.com/group/softwaresupport/search-result/-/facetsearch/document/KM01908366) pour visualiser la version anglaise la plus récente de l'aide Catalogues de HP Propel, et entrez vos informations d'identification HP Passport (ID utilisateur et mot de passe). Vous pouvez aussi accéder au site HP Software Support à l'adresse <https://softwaresupport.hp.com/group/softwaresupport>. Entrez vos informations d'identification HP Passport et cliquez sur **Sign In** (Se connecter). Entrez **Aide Catalogues Propel** dans la zone de recherche. Dans la section des résultats, sélectionnez le fichier PDF d'aide qui vous intéresse associé à la date la plus récente.

## <span id="page-5-0"></span>Création d'un catalogue

### Concepts

Un catalogue HP Propel contient des articles de catalogue publiés à l'intention des consommateurs dans le portail HP Propel.

L'administrateur HP Propel peut créer des catalogues. Lorsque vous créez un nouveau catalogue, vous l'associez à une organisation. Il est possible d'associer plusieurs catalogues à une même organisation.

### Tâches

Pour créer un nouveau catalogue dans HP Propel :

- 1. Sur la page d'accueil de HP Propel, cliquez sur l'application **Catalogues**.
- 2. Dans la vue **Catalogues**, cliquez sur **Créer un catalogue**.
- 3. Dans la boîte de dialogue **Nouveau catalogue**, entrez le **Nom** du nouveau catalogue, ainsi qu'une **Description**, puis cliquez sur **Créer un catalogue** pour terminer l'opération et enregistrer les modifications.

Le nouveau catalogue apparaît dans la vue **Catalogues**.

Suite à sa création, vous pouvez configurer le nouveau catalogue en entrant des informations dans les zones suivantes :

- " Contrôle d'accès dans [l'application](#page-11-0) Catalogues " page 12 : Indiquer les groupes qui peuvent accéder au catalogue.
- <sup>l</sup> " Stratégie [d'approbation](#page-12-0) des catalogues " page 13 : Définir la stratégie d'approbation.

- Gérer un catalogue existant :
	- " [Présentation](#page-9-0) générale des catalogues " page 10 : Afficher des détails sur le catalogue, y compris son nom, la description et l'icône utilisée pour le représenter.
	- . " Articles du [catalogue](#page-10-0) " page 11 : Afficher les articles de catalogue dans le catalogue.
- Modifier un catalogue existant : Pour obtenir des instructions, voir " [Modification](#page-6-0) d'un catalogue " à la page [suivante.](#page-6-0)
- Supprimer un catalogue existant : Pour obtenir des instructions, voir " [Suppression](#page-7-0) d'un catalogue " [page](#page-7-0) 8.
- Afficher les catalogues dans une langue prise en charge : Pour obtenir des instructions, voir ["](#page-8-0) Affichage des [catalogues](#page-8-0) dans des langues prises en charge " page 9.

## <span id="page-6-0"></span>Modification d'un catalogue

### Concepts

Un catalogue contient des articles de catalogue publiés dans le Portail HP Propel à l'intention des consommateurs.

L'administrateur HP Propel peut modifier un catalogue existant, notamment le **Nom du catalogue**, la **Description** et l'**Image principale** (icône le représentant).

### Tâches

Pour modifier un catalogue existant dans HP Propel :

- 1. Sur la page d'accueil de HP Propel, cliquez sur l'application **Catalogues**. La vue **Catalogues** s'affiche.
- 2. Dans la vue **Catalogues**, cliquez sur le catalogue à modifier.
- 3. Dans la vue **Détails**, cliquez sur **Modifier**.
- 4. Dans la boîte de dialogue **Détails**, apportez les modifications souhaitées au catalogue, puis cliquez sur **Enregistrer** pour terminer l'opération et enregistrer les modifications.

La vue **Détails** présente les détails du catalogue révisé.

- Gérer un catalogue existant :
	- " [Présentation](#page-9-0) générale des catalogues " page 10 : Afficher des détails sur le catalogue, y compris son nom, la description et l'icône utilisée pour le représenter.
	- . " Articles du [catalogue](#page-10-0) " page 11 : Afficher les articles de catalogue dans le catalogue.
	- <sup>l</sup> " Contrôle d'accès dans [l'application](#page-11-0) Catalogues " page 12 : Afficher et contrôler les personnes autorisées à accéder au catalogue.
	- " Stratégie [d'approbation](#page-12-0) des catalogues " page 13 : Afficher et contrôler la stratégie d'approbation du catalogue.
- Créer un nouveau [catalogue](#page-5-0) : Pour obtenir des instructions, voir " Création d'un catalogue " à la page [précédente](#page-5-0).
- Supprimer un catalogue existant : Pour obtenir des instructions, voir " [Suppression](#page-7-0) d'un catalogue " à la page [suivante](#page-7-0).
- Afficher les catalogues dans une langue prise en charge : Pour obtenir des instructions, voir ["](#page-8-0) Affichage des [catalogues](#page-8-0) dans des langues prises en charge " page 9.

## <span id="page-7-0"></span>Suppression d'un catalogue

### Concepts

Un catalogue HP Propel contient des articles de catalogue publiés à l'intention des consommateurs dans le portail HP Propel.

L'administrateur HP Propel peut supprimer un catalogue existant.

#### Tâches

Pour supprimer un catalogue dans HP Propel :

- 1. Sur la page d'accueil de HP Propel, cliquez sur l'application **Catalogues**. La vue **Catalogues** s'affiche.
- 2. Dans la vue **Catalogues** du catalogue à supprimer, cliquez sur <sup>et</sup> et sélectionnez **Supprimer**.
- 3. Confirmez la suppression du catalogue.

L'ancien catalogue est supprimé dans HP Propel et ne figure plus dans la vue **Catalogues**.

**Astuce** : Il est également possible de supprimer un catalogue dans la vue **Présentation générale**.

- Gérer un catalogue existant :
	- " [Présentation](#page-9-0) générale des catalogues " page 10 : Afficher des détails sur le catalogue, y compris son nom, la description et l'icône utilisée pour le représenter.
	- <sup>l</sup> " Articles du [catalogue](#page-10-0) " page 11 : Afficher les articles de catalogue dans le catalogue.
	- <sup>l</sup> " Contrôle d'accès dans [l'application](#page-11-0) Catalogues " page 12 : Afficher et contrôler les personnes autorisées à accéder au catalogue.
	- " Stratégie [d'approbation](#page-12-0) des catalogues " page 13 : Afficher et contrôler la stratégie d'approbation du catalogue.
- <sup>l</sup> Créer un nouveau catalogue : Pour obtenir des instructions, voir " Création d'un [catalogue](#page-5-0) " page 6.
- Modifier un catalogue existant : Pour obtenir des instructions, voir " [Modification](#page-6-0) d'un catalogue " à la page [précédente](#page-6-0).
- Afficher les catalogues dans une langue prise en charge : Pour obtenir des instructions, voir ["](#page-8-0) Affichage des [catalogues](#page-8-0) dans des langues prises en charge " à la page suivante.

# <span id="page-8-0"></span>Affichage des catalogues dans des langues prises en charge

## <span id="page-8-1"></span>Concepts

Dans HP Propel, plusieurs applications permettent de traduire les propriétés des articles dans une langue prise en charge, puis d'afficher ces articles dans cette langue. Les propriétés des catalogues, des catégories et des articles de catalogue peuvent être traduits et affichés dans les langues prises en charge.

Plusieurs langues étrangères peuvent être associées à une même organisation HP Propel. La langue par défaut est la dernière à avoir était utilisée pour un article. Par exemple, si un catalogue a été créé avec la langue anglaise, cette dernière est la langue par défaut.

#### <span id="page-8-2"></span>Tâches

L'administrateur HP Propel gère les langues prises en charge pour une organisation et permet l'affichage des catalogues HP Propel dans ces langues.

Dans l'application **Catalogues**, pour traduire les propriétés d'un catalogue et les afficher dans une langue prise en charge, procédez comme suit :

- 1. Si la langue prise en charge n'a pas été affectée à l'organisation, ajoutez-la. Dans le cas contraire, passez à l'étape **2** :
	- a. Dans le menu **Langue du contenu**, sélectionnez **Gérer les langues**.
	- b. Dans **Gérer les langues de l'organisation**, sélectionnez la nouvelle langue prise en charge dans la liste **Ajouter**.
	- c. Cliquez sur **Ajouter**.
	- d. Répétez les étapes **1b** à **1c** pour ajouter d'autres langues prises en charge.
	- e. Pour terminer l'opération et enregistrer les modifications, cliquez sur **OK**.
- 2. Sélectionnez la langue prise en charge dans le menu **Langue du contenu**.
- 3. Modifiez le catalogue HP Propel et traduisez ses propriétés dans la langue prise en charge :
	- a. Cliquez sur le catalogue.
	- b. Dans la vue **Détails**, cliquez sur **Modifier**.
	- c. Dans la boîte de dialogue **Détails**, traduisez les propriétés du catalogue dans la langue de prise en charge.
	- d. Pour terminer l'opération et enregistrer les traductions, cliquez sur **Enregistrer**.

Le catalogue HP Propel peut désormais être affiché dans la langue dans laquelle il a été traduit.

**Astuce** : Lorsque vous tentez d'afficher un catalogue HP Propel dans une langue prise en charge alors qu'il n'a pas été traduit, la description associée s'affiche avec une police de couleur autre que noire. Cette dernière indique de manière visuelle que le catalogue n'a pas été traduit dans la langue indiquée.

#### Tâches connexes

- . " [Présentation](#page-9-0) générale des catalogues " ci-dessous : Afficher des détails sur le catalogue, y compris son nom, la description et l'icône utilisée pour le représenter.
- Gérer un catalogue existant :
	- <sup>l</sup> " Articles du [catalogue](#page-10-0) " à la page suivante : Afficher les articles de catalogue dans le catalogue.
	- <sup>l</sup> " Contrôle d'accès dans [l'application](#page-11-0) Catalogues " page 12 : Afficher et contrôler les personnes autorisées à accéder au catalogue.
	- " Stratégie [d'approbation](#page-12-0) des catalogues " page 13 : Afficher et contrôler la stratégie d'approbation du catalogue.
- Créer un nouveau [catalogue](#page-5-0) : Pour obtenir des instructions, voir " Création d'un catalogue " page 6.
- Modifier un catalogue existant : Pour obtenir des instructions, voir " [Modification](#page-6-0) d'un catalogue " [page](#page-6-0) 7.
- <span id="page-9-0"></span>• Supprimer un catalogue existant : Pour obtenir des instructions, voir " [Suppression](#page-7-0) d'un catalogue " [page](#page-7-0) 8.

## Présentation générale des catalogues

### **Concepts**

L'administrateur HP Propel peut afficher le récapitulatif d'un catalogue à l'aide de l'onglet **Présentation générale** de l'application **Catalogues**. Cet onglet indique le **Nom du catalogue**, la **Description** et l'**Image principale** (icône le représentant) du catalogue.

## Tâches

Pour afficher le récapitulatif d'un catalogue dans HP Propel :

- 1. Sur la page d'accueil de HP Propel, cliquez sur l'application **Catalogues**. La vue **Catalogues** s'affiche.
- 2. Cliquez sur le catalogue que vous souhaitez afficher.

Les détails du catalogue sélectionné s'affichent.

## Tâches connexes

- Gérer un catalogue existant :
	- <sup>l</sup> " Articles du catalogue " [ci-dessous](#page-10-0) : Afficher les articles de catalogue dans le catalogue.
	- <sup>l</sup> " Contrôle d'accès dans [l'application](#page-11-0) Catalogues " à la page suivante : Afficher et contrôler les personnes autorisées à accéder au catalogue.
	- " Stratégie [d'approbation](#page-12-0) des catalogues " page 13 : Afficher et contrôler la stratégie d'approbation du catalogue.
- Créer un nouveau [catalogue](#page-5-0) : Pour obtenir des instructions, voir " Création d'un catalogue " page 6.
- Modifier un catalogue existant : Pour obtenir des instructions, voir " [Modification](#page-6-0) d'un catalogue " [page](#page-6-0) 7.
- Supprimer un catalogue existant : Pour obtenir des instructions, voir " [Suppression](#page-7-0) d'un catalogue " [page](#page-7-0) 8.
- <span id="page-10-0"></span>• Afficher les catalogues dans une langue prise en charge : Pour obtenir des instructions, voir ["](#page-8-0) Affichage des [catalogues](#page-8-0) dans des langues prises en charge " page 9.

# Articles du catalogue

## Concepts

L'administrateur HP Propel peut afficher la liste des articles de catalogue publiés dans un catalogue à l'aide de l'onglet **Articles** de l'application **Catalogues**.

## Tâches

Pour dresser la liste des articles de catalogue figurant dans un catalogue HP Propel :

- 1. Sur la page d'accueil de HP Propel, cliquez sur l'application **Catalogues**. La vue **Catalogues** s'affiche.
- 2. Cliquez sur le catalogue dont vous souhaitez afficher les articles de catalogue.
- 3. Dans la vue **Détails**, cliquez sur l'onglet **Articles**.

La vue **Articles** s'affiche et répertorie l'ensemble des articles de catalogue du catalogue.

Vous pouvez cliquer sur un article de catalogue pour le gérer dans l'application **Articles du catalogue**. Pour plus d'informations, voir l'*Aide sur les articles de catalogue*.

#### Tâches connexes

- Gérer un catalogue existant :
	- . " [Présentation](#page-9-0) générale des catalogues " page 10 : Afficher des détails sur le catalogue, y compris son nom, la description et l'icône utilisée pour le représenter.
	- <sup>l</sup> " Contrôle d'accès dans [l'application](#page-11-0) Catalogues " ci-dessous : Afficher et contrôler les personnes autorisées à accéder au catalogue.
	- <sup>l</sup> " Stratégie [d'approbation](#page-12-0) des catalogues " à la page suivante : Afficher et contrôler la stratégie d'approbation du catalogue.
- Créer un nouveau [catalogue](#page-5-0) : Pour obtenir des instructions, voir " Création d'un catalogue " page 6.
- Modifier un catalogue existant : Pour obtenir des instructions, voir " [Modification](#page-6-0) d'un catalogue " [page](#page-6-0) 7.
- Supprimer un catalogue existant : Pour obtenir des instructions, voir " [Suppression](#page-7-0) d'un catalogue " [page](#page-7-0) 8.
- <span id="page-11-0"></span>• Afficher les catalogues dans une langue prise en charge : Pour obtenir des instructions, voir ["](#page-8-0) Affichage des [catalogues](#page-8-0) dans des langues prises en charge " page 9.

## Contrôle d'accès dans l'application Catalogues

## Concepts

L'administrateur HP Propel peut affecter des groupes LDAP à un catalogue à l'aide de l'onglet **Contrôle d'accès** de l'application **Catalogues**. Il peut paramétrer un catalogue pour qu'il soit visible de tous les utilisateurs authentifiés d'une organisation consommatrice ou d'un sous-ensemble des utilisateurs uniquement.

Pour qu'un catalogue soit visible de tous les utilisateurs authentifiés d'une organisation consommatrice, déterminez les groupes LDAP qui ont été ajoutés dans l'application **Organisations** dans HP Propel et veillez à ce que ces groupes figurent dans la zone **Contrôle d'accès** du catalogue. Dans le cas contraire, un message d'erreur s'affiche. Dans le cas d'un catalogue créé manuellement, cette action est effectuée automatiquement lors de la création du catalogue. Le catalogue d'une organisation créé automatiquement nécessite quant à lui que vous ajoutiez manuellement ces groupes LDAP.

### Tâches

Pour permettre à un groupe LDAP d'accéder à un catalogue dans HP Propel :

- 1. Sur la page d'accueil de HP Propel, cliquez sur l'application **Catalogues**.
- 2. Dans la vue **Catalogues**, cliquez sur le catalogue auquel vous souhaitez autoriser l'accès pour un groupe LDAP.
- 3. Dans la vue **Détails**, cliquez sur l'onglet **Contrôle d'accès**.
- 4. Dans la vue **Contrôle d'accès**, cliquez sur **Octroyer l'accès**.
- 5. Dans la boîte de dialogue **Octroyer l'accès**, sélectionnez le groupe LDAP pour lequel vous souhaitez autoriser l'accès au catalogue, puis cliquez sur **Octroyer l'accès** pour terminer l'opération et enregistrer les modifications.

Le groupe LDAP sélectionné peut désormais accéder au catalogue dans HP Propel.

#### Tâches connexes

- Gérer un catalogue existant :
	- " [Présentation](#page-9-0) générale des catalogues " page 10 : Afficher des détails sur le catalogue, y compris son nom, la description et l'icône utilisée pour le représenter.
	- . " Articles du [catalogue](#page-10-0) " page 11 : Afficher les articles de catalogue dans le catalogue.
	- <sup>l</sup> " Stratégie [d'approbation](#page-12-0) des catalogues " ci-dessous : Afficher et contrôler la stratégie d'approbation du catalogue.
- Créer un nouveau [catalogue](#page-5-0) : Pour obtenir des instructions, voir " Création d'un catalogue " page 6.
- Modifier un catalogue existant : Pour obtenir des instructions, voir " [Modification](#page-6-0) d'un catalogue " [page](#page-6-0) 7.
- Supprimer un catalogue existant : Pour obtenir des instructions, voir " [Suppression](#page-7-0) d'un catalogue " [page](#page-7-0) 8.
- <span id="page-12-0"></span>• Afficher les catalogues dans une langue prise en charge : Pour obtenir des instructions, voir ["](#page-8-0) Affichage des [catalogues](#page-8-0) dans des langues prises en charge " page 9.

## Stratégie d'approbation des catalogues

### **Concepts**

L'administrateur HP Propel peut gérer les stratégies d'approbation d'un catalogue à l'aide de l'onglet **Stratégie d'approbation** de l'application **Catalogues**.

Pour plus d'informations sur les stratégies d'approbation HP Propel, voir la rubrique *Stratégies* de l'aide en ligne.

Une stratégie d'approbation peut être appliquée à un catalogue ou à un article de catalogue. Lors de l'application d'une stratégie d'approbation à un catalogue, elle est associée à tous les articles de catalogue qu'il contient ; l'administrateur peut toutefois affecter des stratégies d'approbation différentes à certains articles de catalogue d'un catalogue.

### Tâches

Pour ajouter une stratégie d'approbation à un catalogue dans HP Propel :

- 1. Sur la page d'accueil de HP Propel, cliquez sur l'application **Catalogues**. La vue **Catalogues** s'affiche.
- 2. Cliquez sur le catalogue auquel vous souhaitez ajouter une stratégie d'approbation.
- 3. Dans la vue **Détails**, cliquez sur l'onglet **Stratégie d'approbation**.
- 4. Dans la vue **Stratégie d'approbation**, cliquez sur **Modifier**.
- 5. Dans la boîte de dialogue **Stratégie d'approbation**, sélectionnez la stratégie d'approbation à appliquer au catalogue, puis cliquez sur **Enregistrer** pour terminer l'opération et enregistrer les modifications.

La stratégie d'approbation ajoutée pour le catalogue apparaît dans la vue **Stratégie d'approbation**.

- Gérer un catalogue existant :
	- " [Présentation](#page-9-0) générale des catalogues " page 10 : Afficher des détails sur le catalogue, y compris son nom, la description et l'icône utilisée pour le représenter.
	- . " Articles du [catalogue](#page-10-0) " page 11 : Afficher les articles de catalogue dans le catalogue.
	- <sup>l</sup> " Contrôle d'accès dans [l'application](#page-11-0) Catalogues " page 12 : Afficher et contrôler les personnes autorisées à accéder au catalogue.
- Créer un nouveau [catalogue](#page-5-0) : Pour obtenir des instructions, voir "Création d'un catalogue " page 6.
- Modifier un catalogue existant : Pour obtenir des instructions, voir " [Modification](#page-6-0) d'un catalogue " [page](#page-6-0) 7.
- Supprimer un catalogue existant : Pour obtenir des instructions, voir " [Suppression](#page-7-0) d'un catalogue " [page](#page-7-0) 8.
- Afficher les catalogues dans une langue prise en charge : Pour obtenir des instructions, voir ["](#page-8-0) Affichage des [catalogues](#page-8-0) dans des langues prises en charge " page 9.

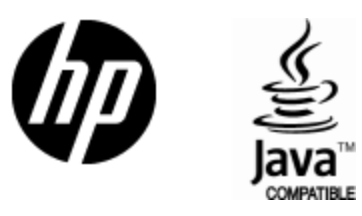

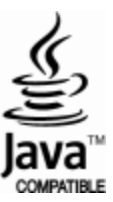